## Phreesia

# PhreesiaPad Configuration Guide

## TABLE OF CONTENTS

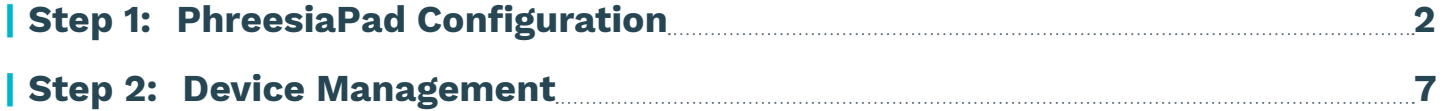

For additional help or to address any technical issues, please call our Support Line at **(888) 654-7473**

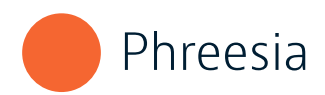

### **Step 1:** PhreesiaPad Configuration

#### **1.0 The PhreesiaPad: Front and Back**

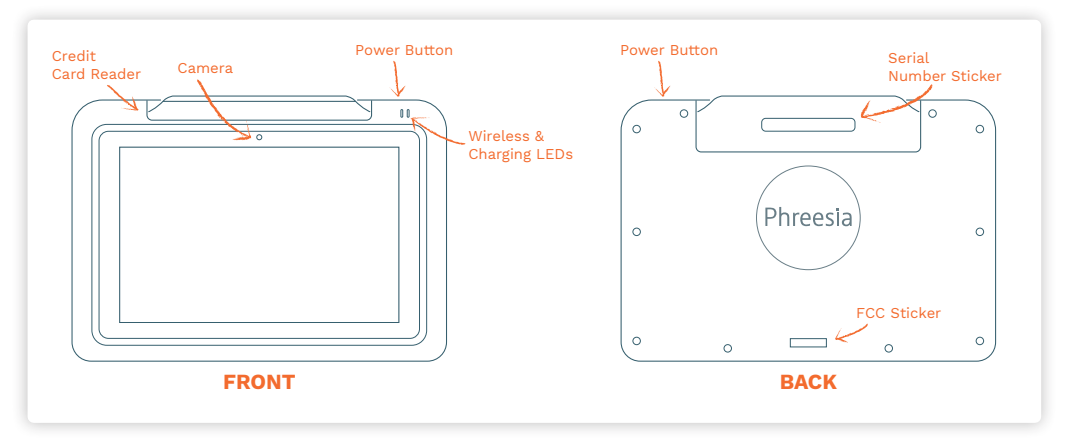

#### **1.1 Starting up the PhreesiaPad**

1.1.1 Turn on the PhreesiaPad by pressing the power button (on top of the Pad).

#### **1.2 Wireless Network Configuration**

1.2.1 Once the Pad has booted, press GET STARTED.

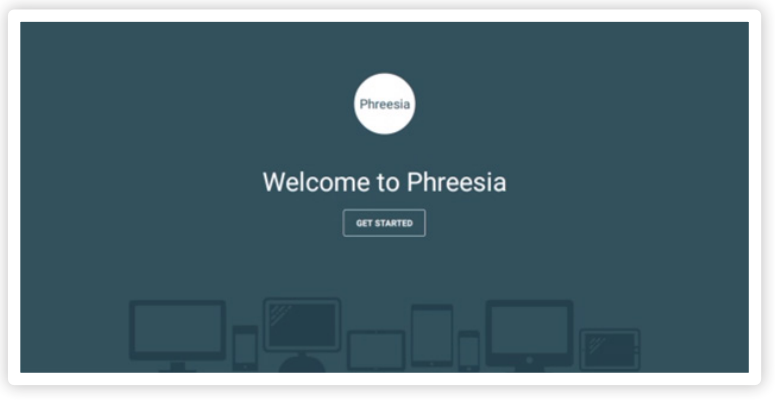

1.2.2 If your SSID is broadcasting on the available networks display, follow Step 1.2.3 (a). If your SSID is not broadcasting, follow Step 1.2.3 (b).

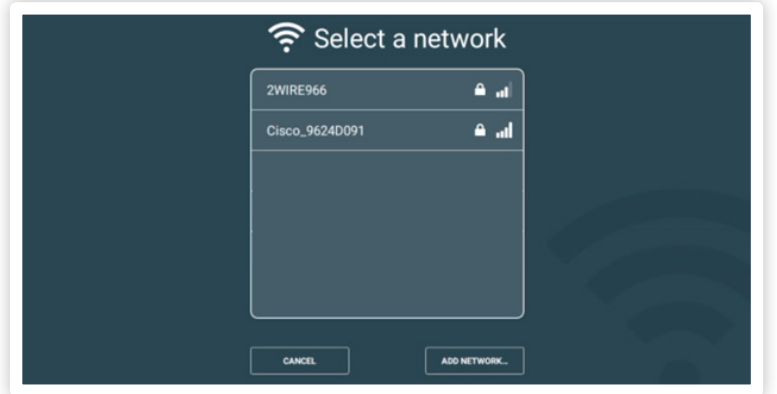

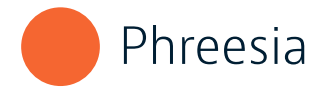

1.2.3 (a) Select the network you would like to connect to, input the password and press JOIN.

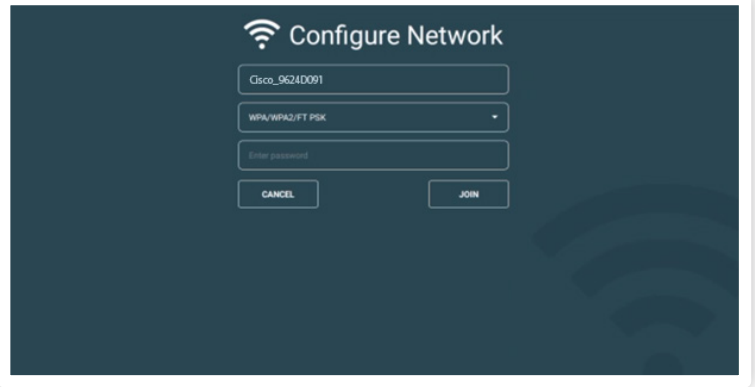

The Pad will now connect to the wireless network, and you can proceed to Step 1.2.4.

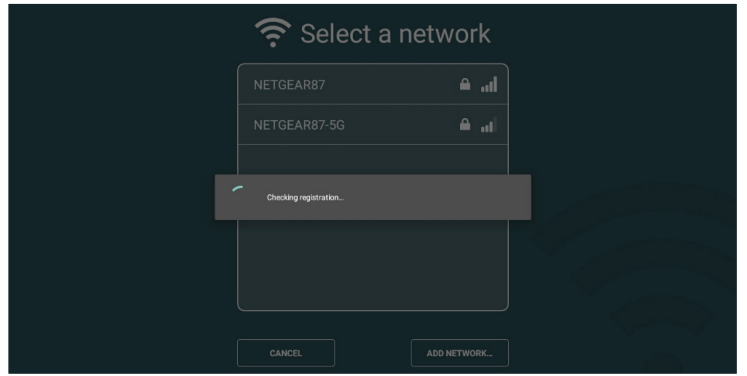

1.2.3 (b) Press ADD NETWORK on bottom right corner of screen.

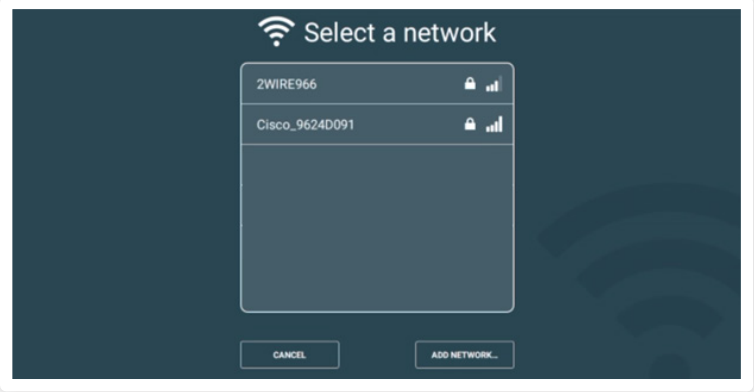

Input the Network name, select the Security type associated with the SSID, input the password and press JOIN. You can now proceed to Step 1.2.4.

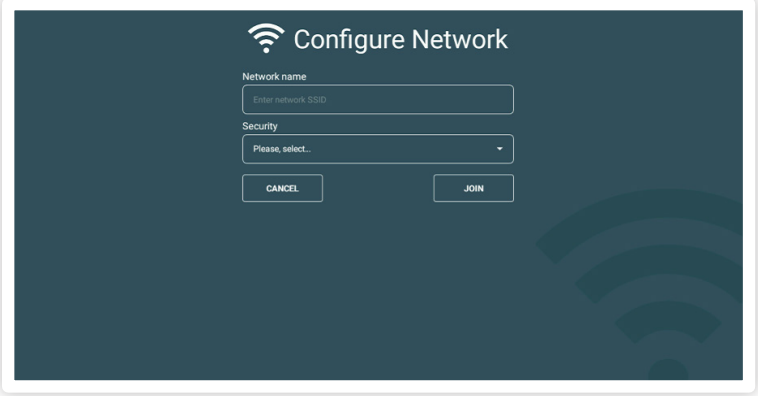

1.2.4 You should see the screen below. The Pad is connected to the wireless network and is ready to be registered to the practice location.

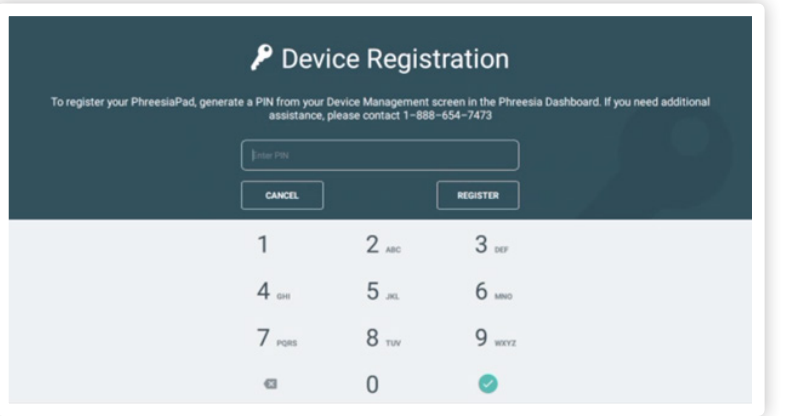

#### **1.3 Register the PhreesiaPad**

- 1.3.1 Log in to the Phreesia Dashboard.
- 1.3.2 Navigate to Reports & Settings and click Device Management. **NOTE:** User must have "Administrator" role to access this page.

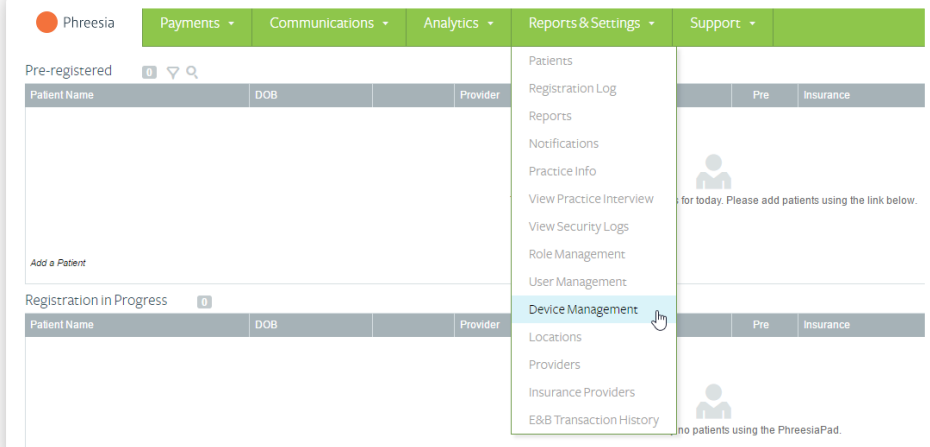

1.3.3 Select + Add a New Device

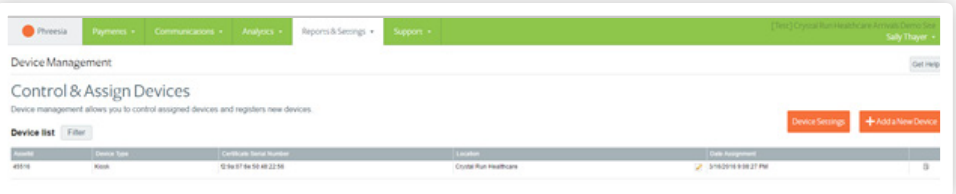

1.3.4 Select the location where the PhreesiaPad will be used.

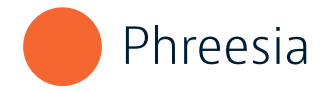

#### 1.3.5 Click Generate PIN.

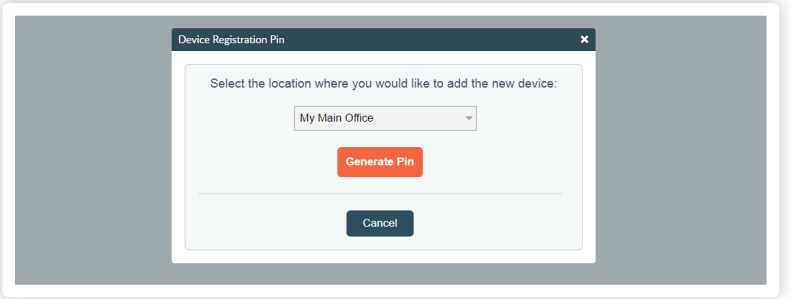

A Device Registration PIN code will display.

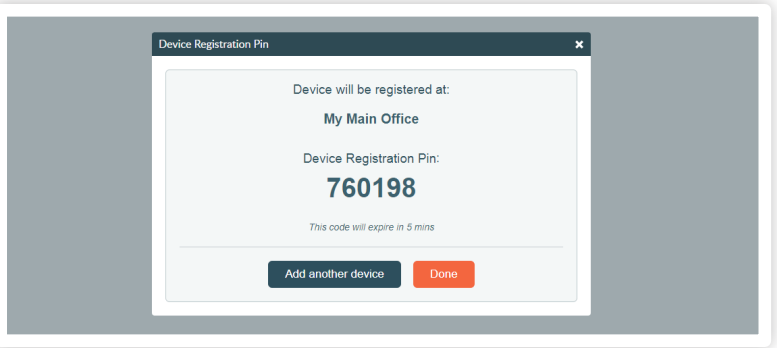

1.3.6 On the PhreesiaPad Device Registration screen, enter the Registration PIN and press REGISTER.

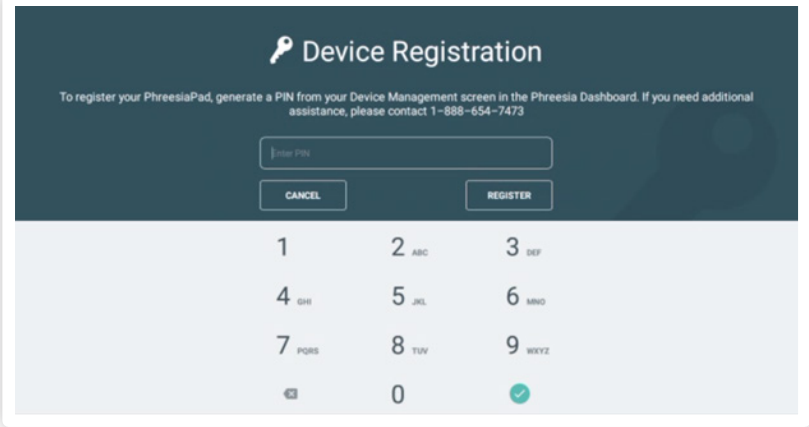

1.3.7 Press CONTINUE on the Congratulations screen.

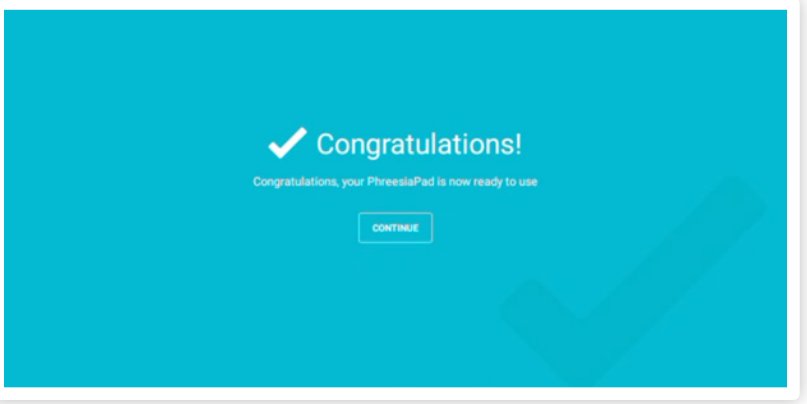

1.3.8 The PhreesiaPad will check for both Application and OS updates. If any updates are found, the PhreesiaPad will download and install them. The Pad may restart on its own if required. Please allow the Pad to complete updates without interruption during this process.

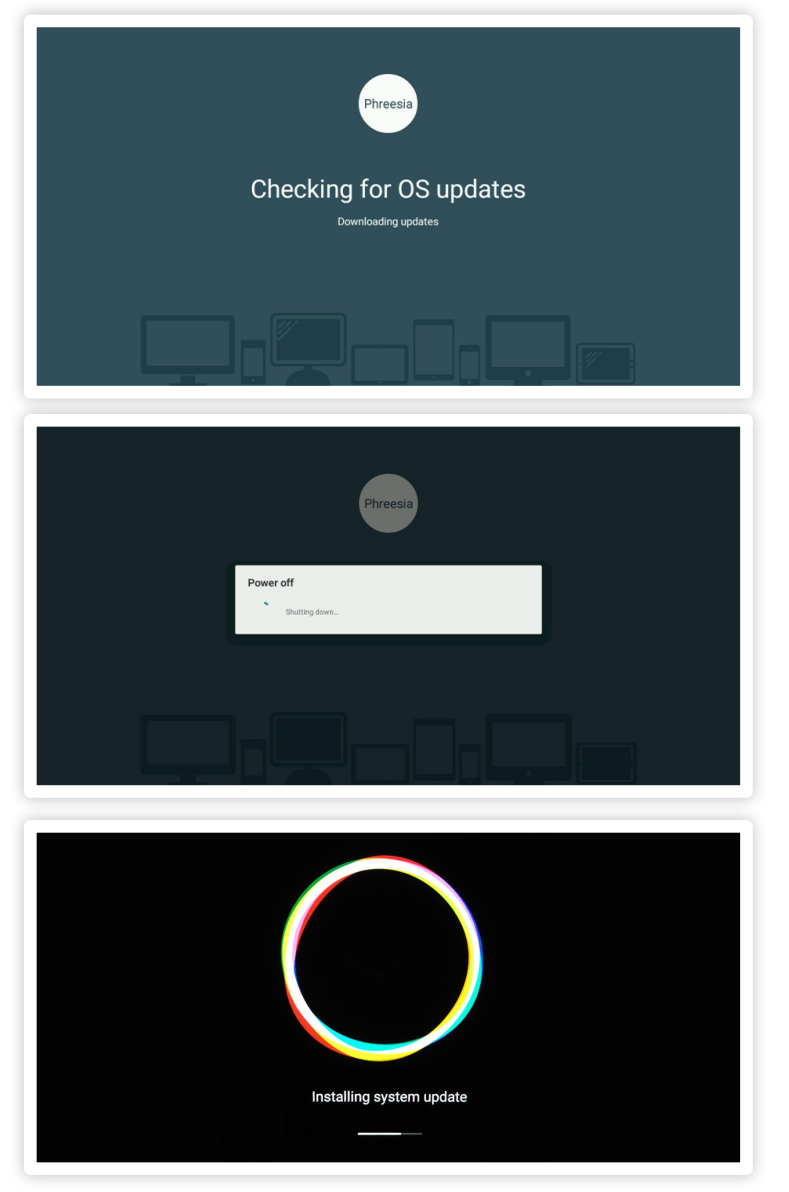

1.3.9 Once all updates are downloaded and installed, you will see the screen below. The registration process is now complete, and the PhreesiaPad is ready for use.

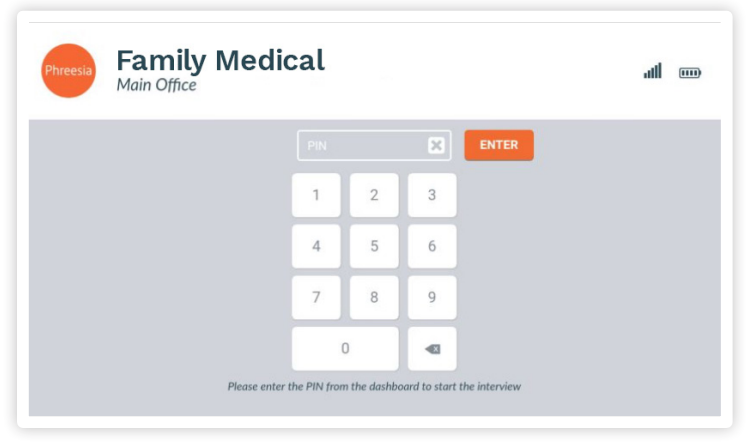

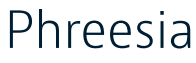

### **Step 2: Device Management**

#### **2.0 To Change Locations**

- 2.0.1 Locate the serial number of the device that will be moved to a new location. This number can be found on a white sticker on the back of the PhreesiaPad, near the top, and should begin with **P6D**.
- 2.0.2 Log in to the Phreesia Dashboard.
- 2.0.3 Navigate to Reports & Settings and click Device Management.

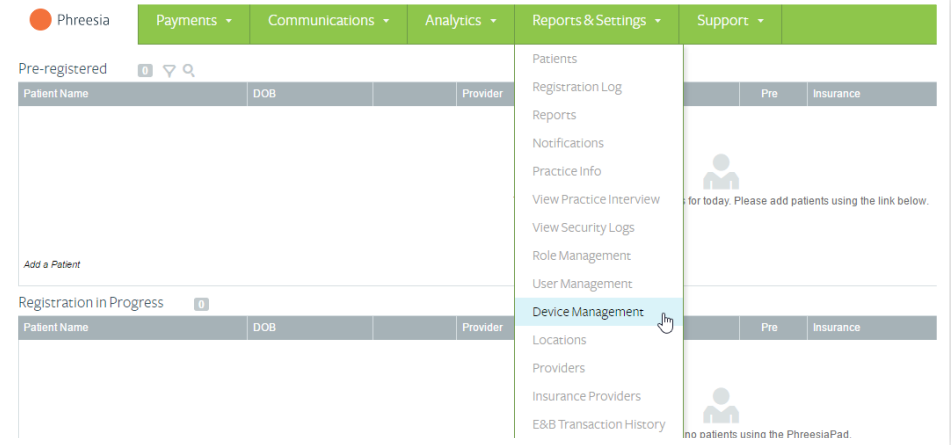

2.0.4 In the list of devices, locate the PhreesiaPad to be moved. Click the Edit (pencil) icon under the corresponding Location section.

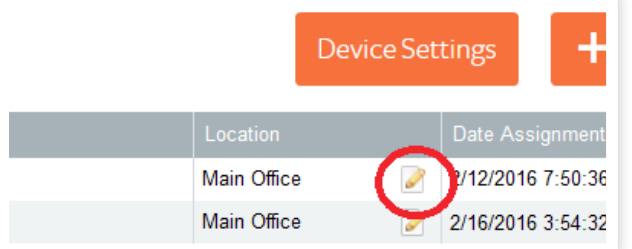

2.0.5 Select the new location for the device and press Save.

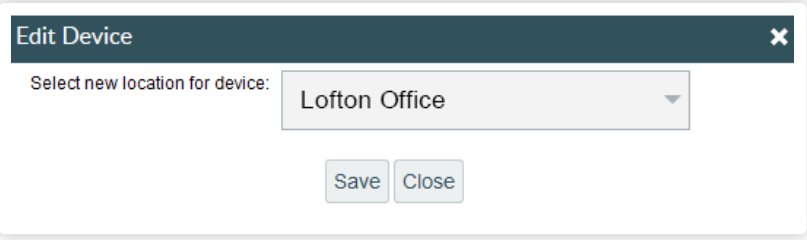

#### **2.1 Device Settings**

2.1.1 To change the Idle Timeout and Warning Message Timeout values, click Device Settings on the Device Management page under Reports and Settings.

Idle Timeout controls how long the PhreesiaPad will stay on with no user activity before ending the session. Warning Message Idle Timeout controls how long a warning message will be displayed stating that the session is about to end due to inactivity.

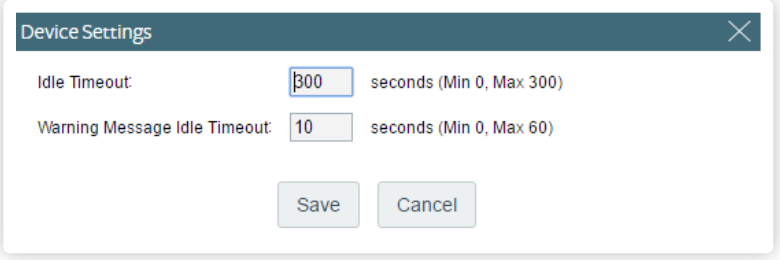

#### **RECOMMENDED SETTINGS (DEFAULT SETTINGS)**

Idle Timeout: 300 seconds Warning Message Idle Timeout: 10 seconds

#### **Federal Communication Commission Statement**

This equipment has been tested and found to comply with the limits for a Class B digital device, pursuant to Part 15 of the FCC Rules. These limits are designed to provide reasonable protection against harmful interference in a residential installation. This equipment generates, uses and can radiate radio frequency energy and, if not installed and used in accordance with the instructions, may cause harmful interference to radio communications. However, there is no guarantee that interference will not occur in a particular installation. If this equipment does cause harmful interference to radio or television reception, which can be determined by turning the equipment off and on, the user is encouraged to try to correct the interference by one or more of the following measures:

- Reorient or relocate the receiving antenna.
- Increase the separation between the equipment and receiver.
- Connect the equipment into an outlet on a circuit different from that to which the receiver is connected.
- Consult the dealer or an experienced radio/TV technician for help.

Only use approved accessories, batteries, antennas, and chargers. Any changes or modifications to this device could void the warranty and authority to operate this equipment.

> For additional help or to address any technical issues, please call our Support Line at **(888) 654-7473**

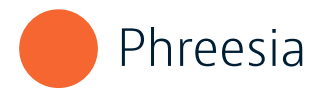